# Dell 顯示管理程式使用指南

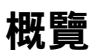

Dell 顯示管理程式係為 Windows 應用程式,可用來管理單一顯示器或一組顯示器。程式可 讓您在特定的 Dell 機型上手動調整顯示的影像、配置自動設定、進行電力管理、翻轉影像或 執行其他功能。安裝完成後,Dell 顯示管理程式會在系統開機時啟動,並在通知列上出現圖 示。滑鼠滑過通知列圖示時,即會針對系統所連接的顯示器,顯示其相關資訊。

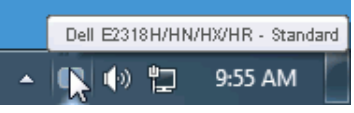

 附註: Dell Display Manager 須使用 DDC/CI 頻道與您的螢幕通訊。請確定選單中的 DDC/CI 啟用如下。

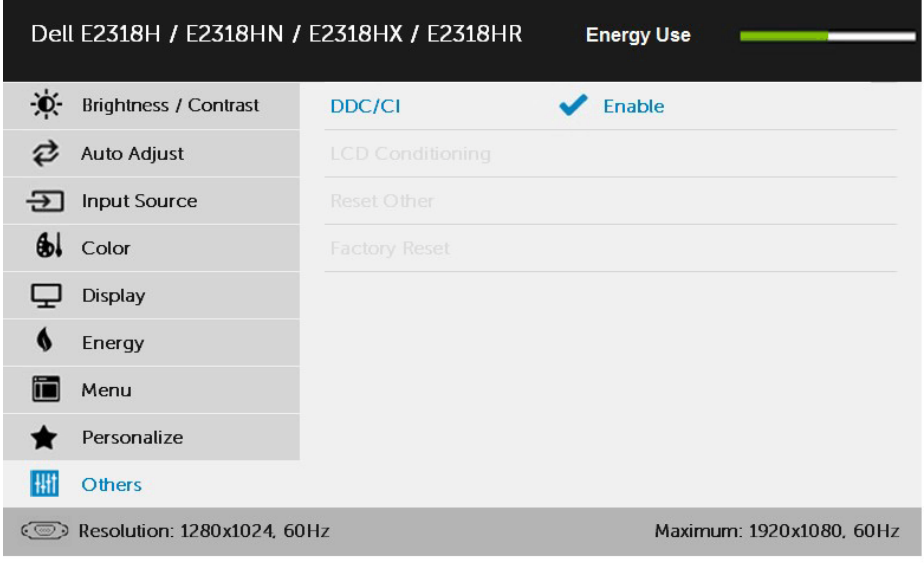

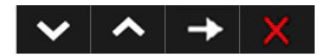

## 使用快速設定對話

點選 Dell 顯示管理程式的通知列圖示,即會開啟**快速設定**對話方塊。若系統不止連接一個支 援的 Dell 機型,則可透過功能表選擇指定的顯示器。快速設定對話方塊可讓您方便調整顯示 器的亮度、對比度,並可手動選擇預設模式或設定為自動模式,亦可變更畫面解析度。

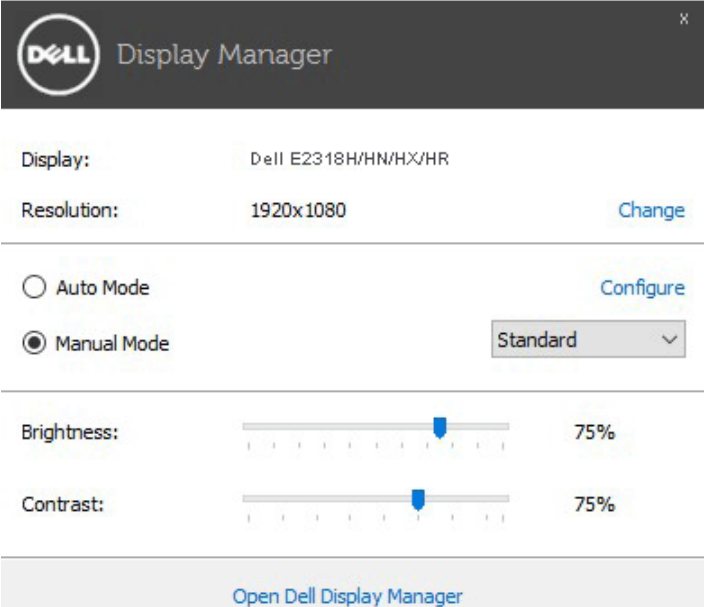

亦可透過快速設定對話方塊,進入 Dell 顯示管理程式的進階使用者介面,藉此調整基本功 能、配置自動模式並使用其他功能。

### 設定顯示器基本功能

您可透過**基本**標籤的功能表,針對所選顯示器手動套用預設模式, 或者啟用自動模式。自動 模式可在特定應用程式出現在顯示器上時,自動套用偏好的預設模式。變更模式時,畫面訊 息會暫時顯示目前的預設模式。

#### 可透過基本標籤直接調整所選顯示器的亮度與對比度。

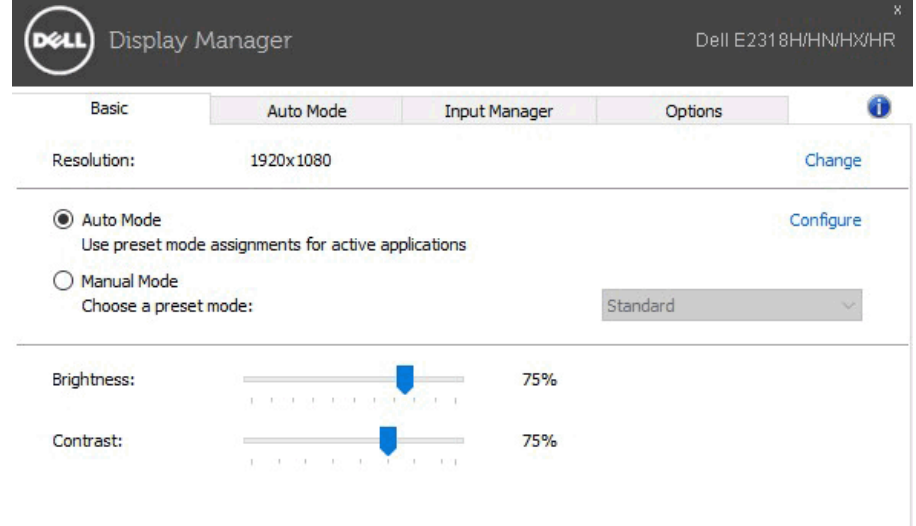

## 針對應用程式配置預設模式

自動模式標籤能讓你透過特定應用程式來連結特定預設模式,再自動套用。啟用自動模式 後,Dell 顯示管理程式會在系統啟動連結應用程式時,自動切換至對應的預設模式。配置給 應用程式的預設模式,可同樣套用至連接的其他顯示器,或在不同的顯示器上使用個別的預 設模式。

Dell 顯示管理程式已經針對許多熱門應用程式,事先配置其預設模式。若要新增應用程式至 配置清單,只要從桌面、Windows 開始功能表或其他地方拖曳應用程式,再放置於現有清 單中即可。

■ 附註:預設模式配置是專為批次檔案所設計,並不支援也無法使用指令碼、載入器,以 及 zip 封存檔案或壓縮檔案等非執行檔。

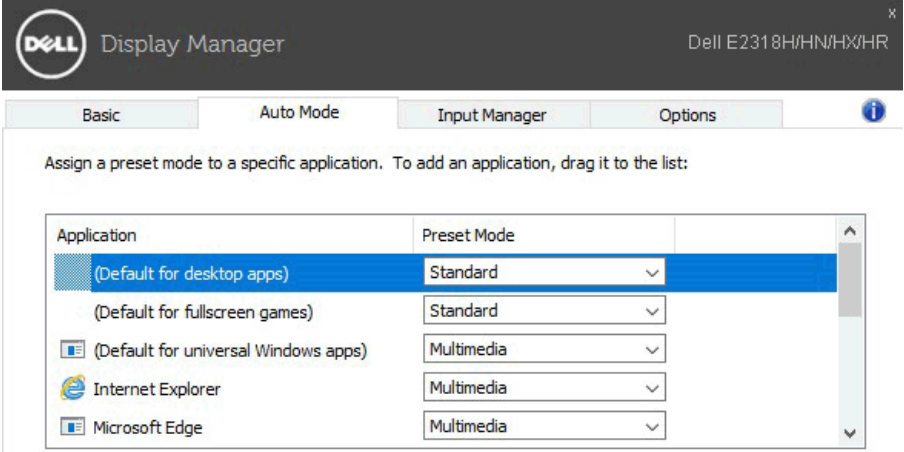

### 管理多重視訊輸入

Input Manager 標籤提供您方便管理連接 Dell 螢幕的多重視訊輸入的方式。當您 使用多部電腦時,很容易就能切換這些輸入。.

列出您螢幕的所有可用視訊輸入連接埠。您可視喜好為各個輸入命名。請在編輯後 儲存您的變更。

您可定義快捷鍵以快速切換您最喜愛的輸入和其他快捷鍵,若您經常使用,則有助 於快速切換這兩個輸入。

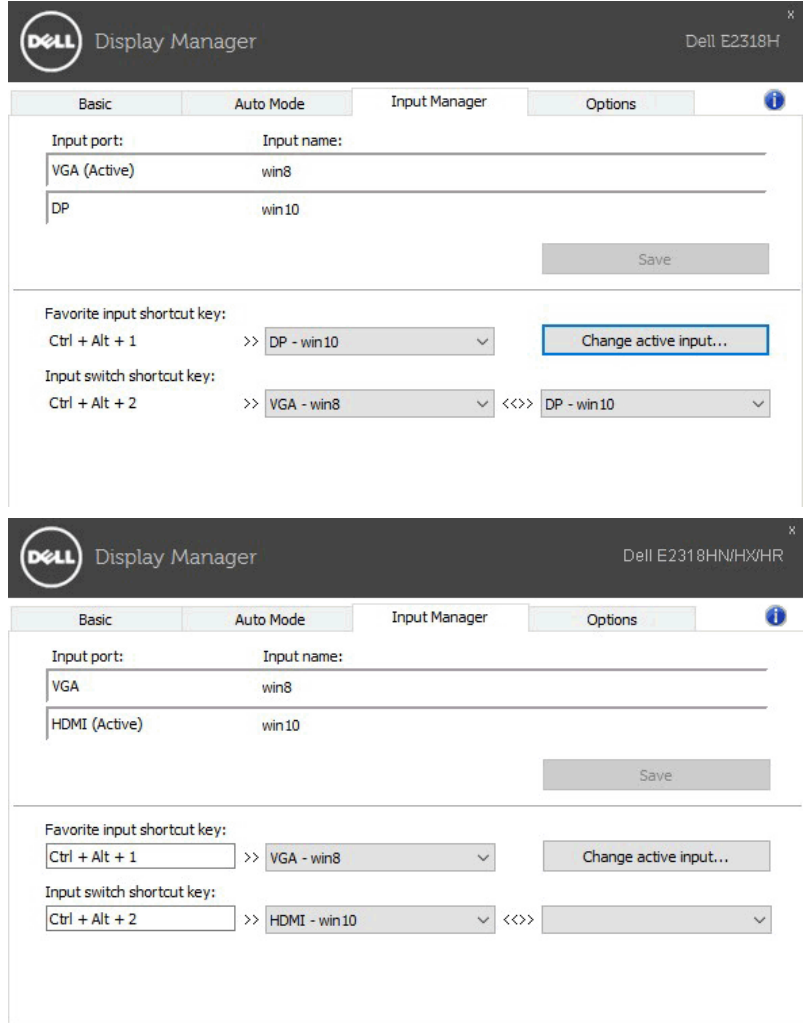

您可使用下拉式清單以切換為任意輸入來源。

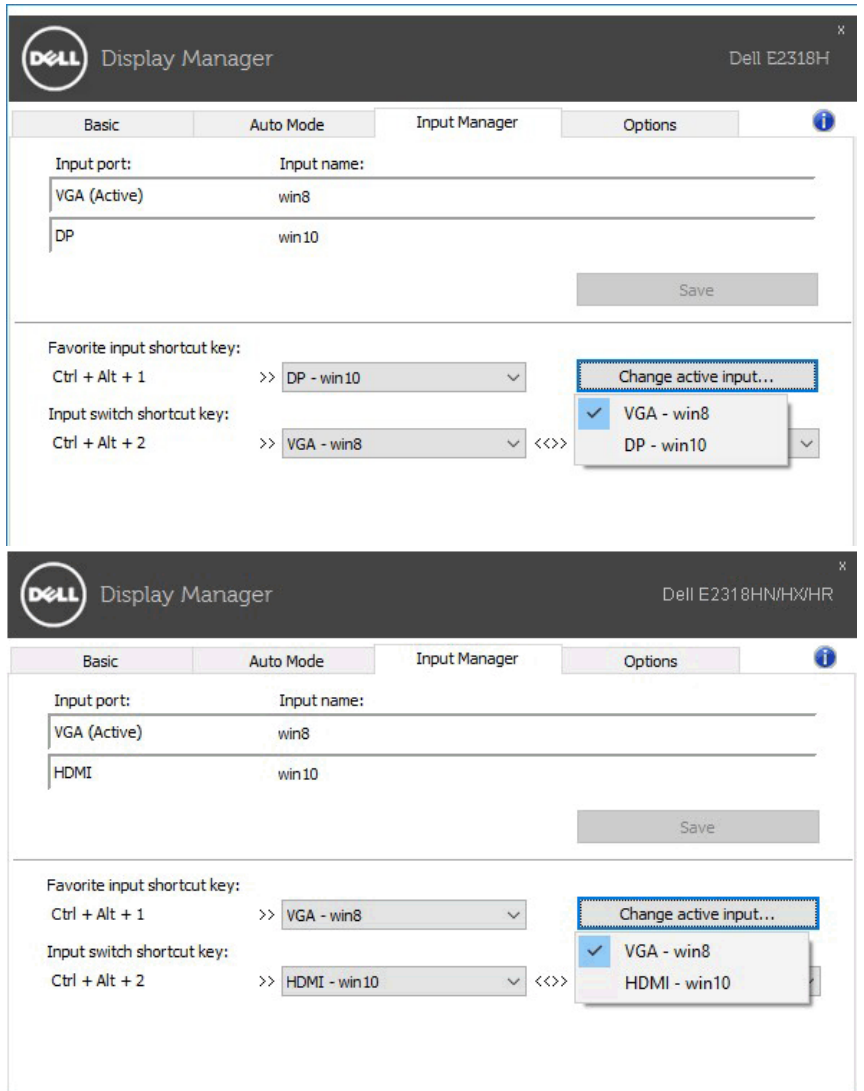

 附註: 即使螢幕正在顯示其他電腦的視訊,DDM 也能與您的螢幕通訊。您可在常用的電 腦上安裝 DDM 並控制其輸入切換。您也可在連接螢幕的其他電腦上安裝 DDM。

# 套用節能功能

#### 在支援的 Dell 機型上附有選項標籤,可提供 PowerNap 節能選項。當螢幕保護程 式啟動時,顯示器的亮度會自動降至最低程度,或者進入休眠以節省額外電力。

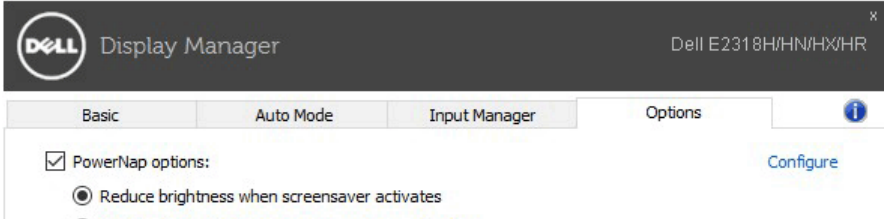

 $\bigcirc$  Put the display to sleep when screensaver activates

### 疑難排解

若 DDM 無法搭配您的螢幕使用,則DDM 將會在您的通知區域顯示以下圖示。

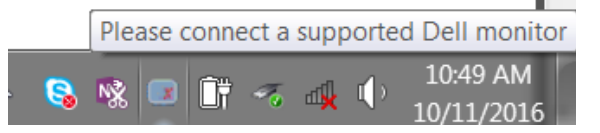

#### 按一下圖示,DDM 會顯示更詳細的錯誤訊息。

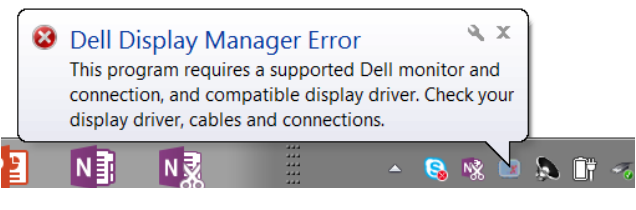

請注意,DDM 只能搭配 Dell 品牌的螢幕使用。若您使用其他製造商的螢幕,則 DDM 不提供支援。

若 DDM 無法偵測到及/或與支援的 Dell 螢幕通訊,請採取以下措施解決問題:

- 1. 請確定視訊纜線正確連接至您的螢幕和電腦,特別是接頭應確實插入至定位。
- 2. 檢查螢幕 OSD 以確保啟用 DDC/CI。
- 3. 確定您已安裝正確且最新的顯示卡驅動程式(Intel、AMD、NVidia 等)。顯示卡驅動 程式往往是 DDM 故障的原因。.
- 4. 拔除螢幕與顯示卡插槽間的所有擴充座或延長纜線或轉換器。有些便宜的延長線、集線 器或轉換器可能無法正確支援 DDC/CI 並導致 DDM 故障。若有最新版本可使用,請更 新該裝置的驅動程式。
- 5. 重新啟動您的系統。

DDM 可能無法搭配以下螢幕使用:

- 在 2013 年及 D 系列 Dell 螢幕之前推出的 Dell 螢幕機型。您可參考 Dell Product Support 網站以了解更多資訊。
- 使用 Nvidia G-sync 技術的遊戲螢幕
- 虛擬及無線顯示不支援 DDC/CI
- 部分舊型的 DP 1.2 螢幕, 可能必須使用螢幕 OSD 停用 MST/DP 1.2

若您的電腦連接網際網路,將會在有新版本 DDM 應用程式可用時出現訊息提示 您。建議下載及安裝最新的 DDM 應用程式。

您也可在按住「shift」鍵的同時,於 DDM 圖示上按滑鼠右鍵以檢查是否有新版 本。

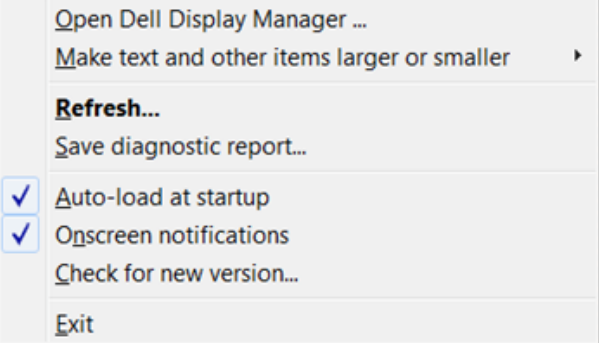